# 「しまね食品バイヤーズカタログ」の登録手順書

## 目次

- 1.「しまね食品バイヤーズカタログ」について
- 2.メーカー会員登録の方法
- 3.商品情報登録の方法

## 1.「しまね食品バイヤーズカタログ」について

まず、「しまね食品バイヤーズカタログ」とはどのようなものかを、次の①~⑦の手順でご確認 ください。

① Google や Yahoo!等の検索エンジンに「しまね食品バイヤーズカタログ」と入れて検索します。

Uまね食品バイヤーズカタログ 検索

- ② 次に、複数ある検索候補の中から、「しまね食品バイヤーズカタログ([https://www.shimane-f](https://www.shimane-f-buyers.jp/)[buyers.jp/](https://www.shimane-f-buyers.jp/))」を選択します。
- ③ しまね食品バイヤーズカタログの TOP ページが開きます。

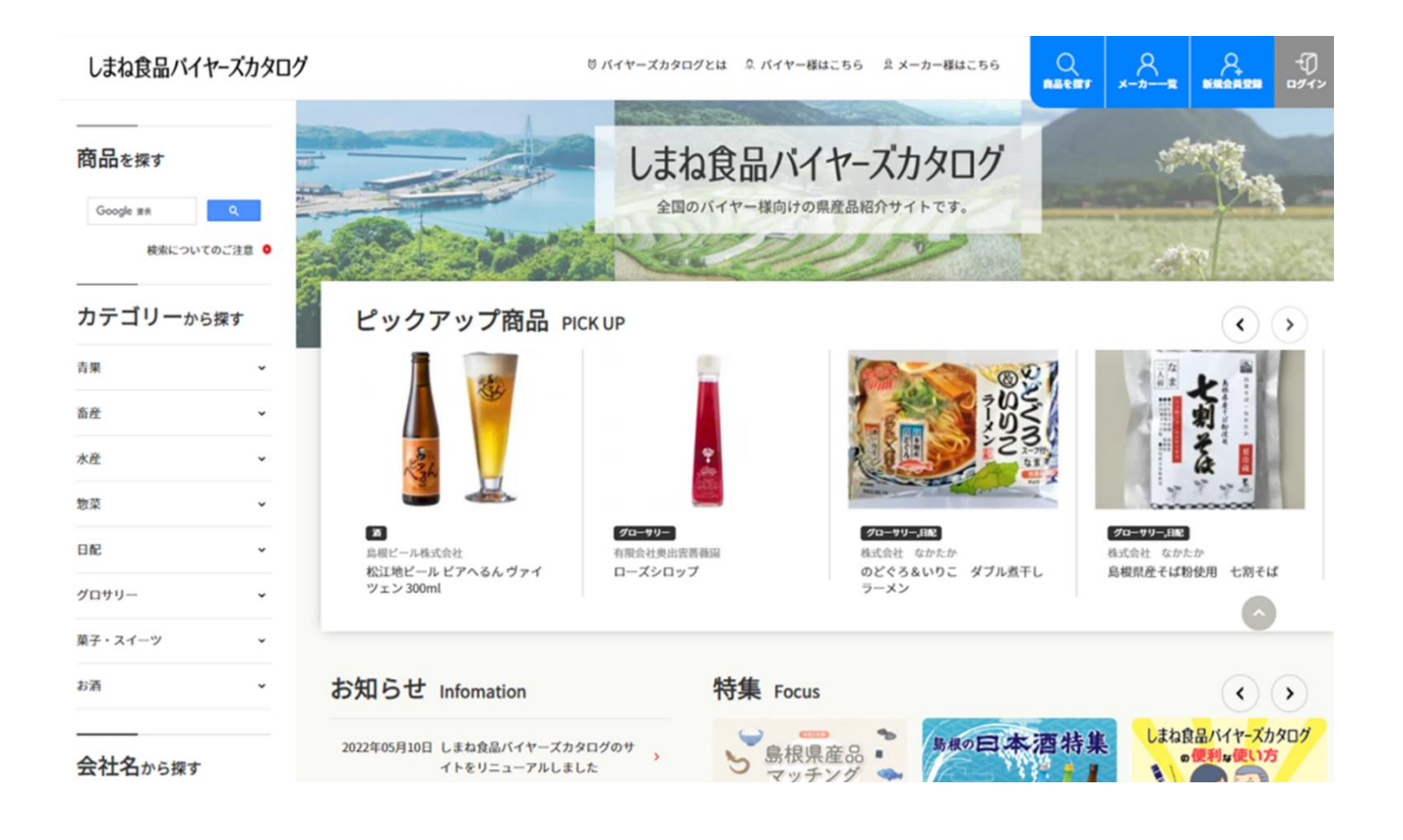

下記画面の「カテゴリから探す」にある、「菓子・スイーツ」を選択してみます。

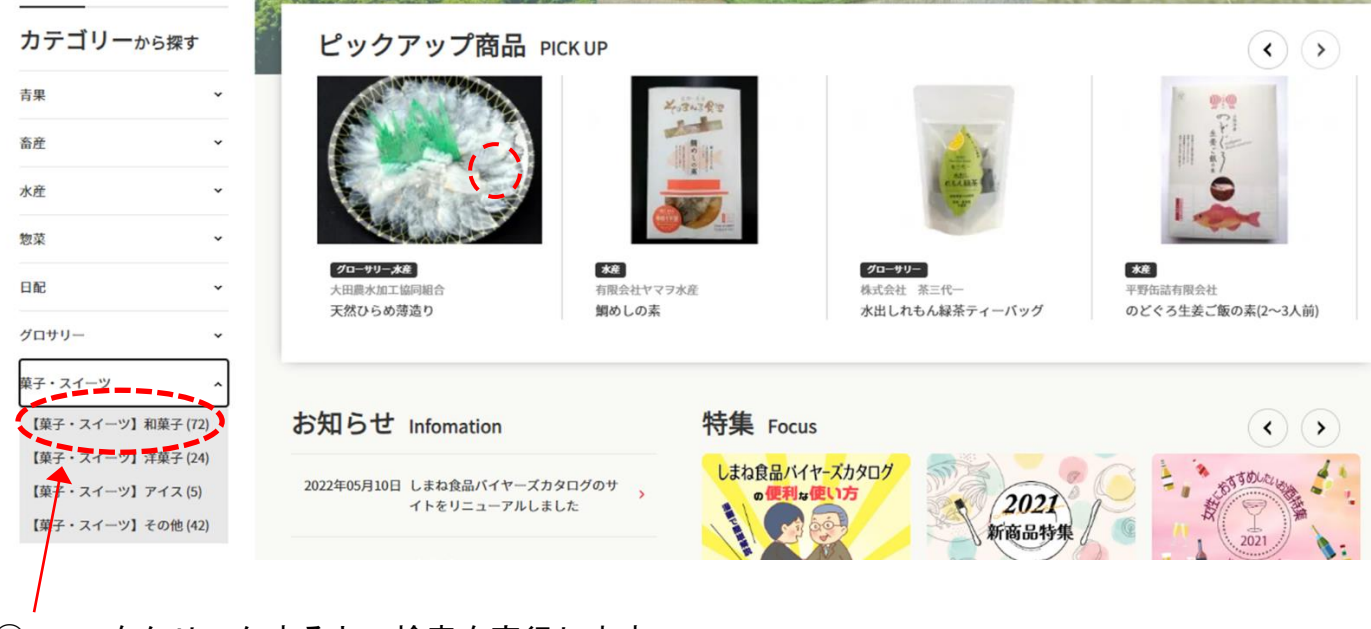

- ここをクリックすると、検索を実行します。
- これは、検索結果の画面で、同じような画面が4画面以上あります。(青点線枠を参照) ここでは、「出雲ぜんざい(3個入り)」を選択します。

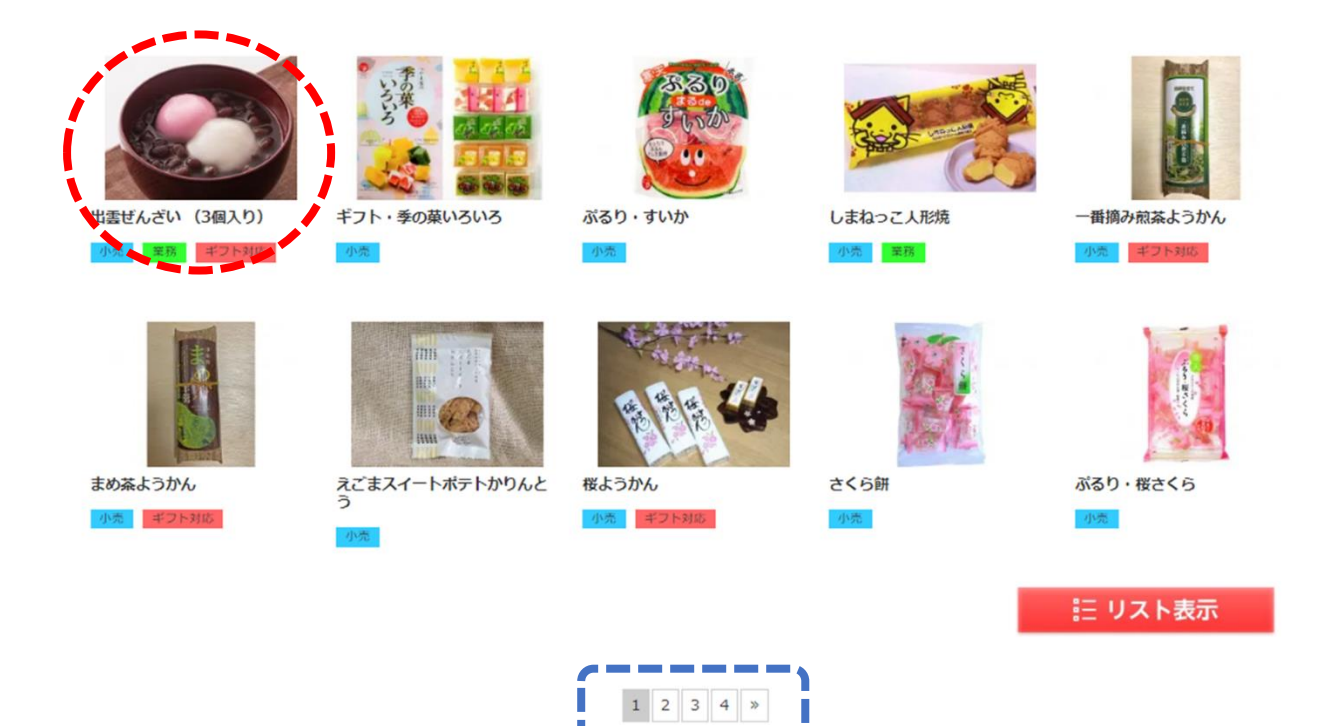

#### ⑦ すると、以下の画面が表示されます。

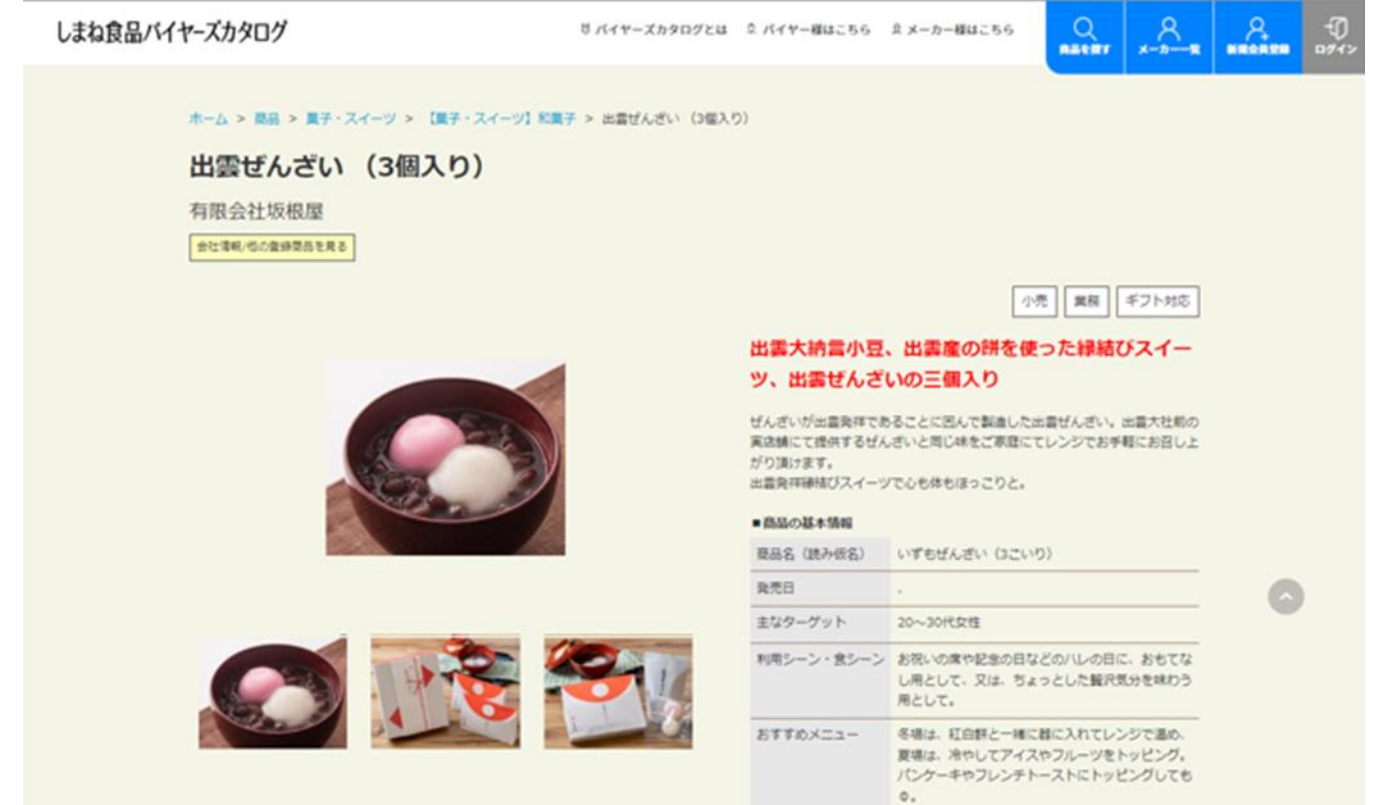

この画面は、誰でも見ることができるページですが、卸・小売店のバイヤーの方は、パスワード を入力し、この画面の情報以外に、価格やロット等の営業や商談に必要な情報が表示されます。 バイヤーの方は、これらの情報を参考にして、商談や島根フェアの取扱商品候補を選ぶことにな ります。

## 2.メーカー会員登録の方法

バイヤーズカタログを使う場合は、まず、登録作業が必要になります。

登録は2段階で行います。

最初に、メーカー会員登録が必要になります。

次の①~②の手順でご登録ください。

メーカー会員登録完了後(ブランド課で確認後)に、個別の商品登録ができるようになります。

① TOP ページの「新規会員登録」を選択してください。

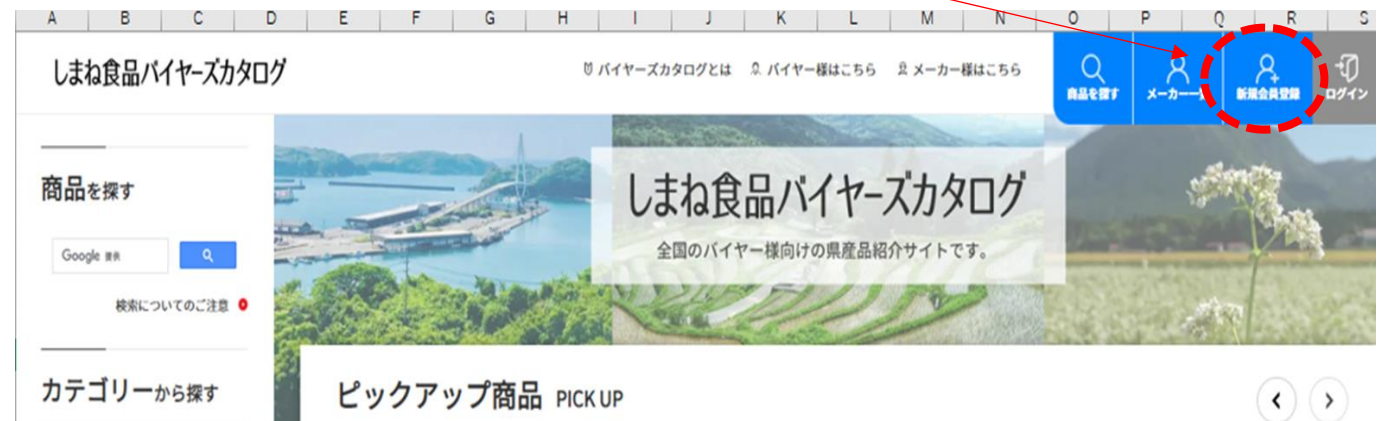

## ② 「食品メーカーとして登録する」を選択してください。

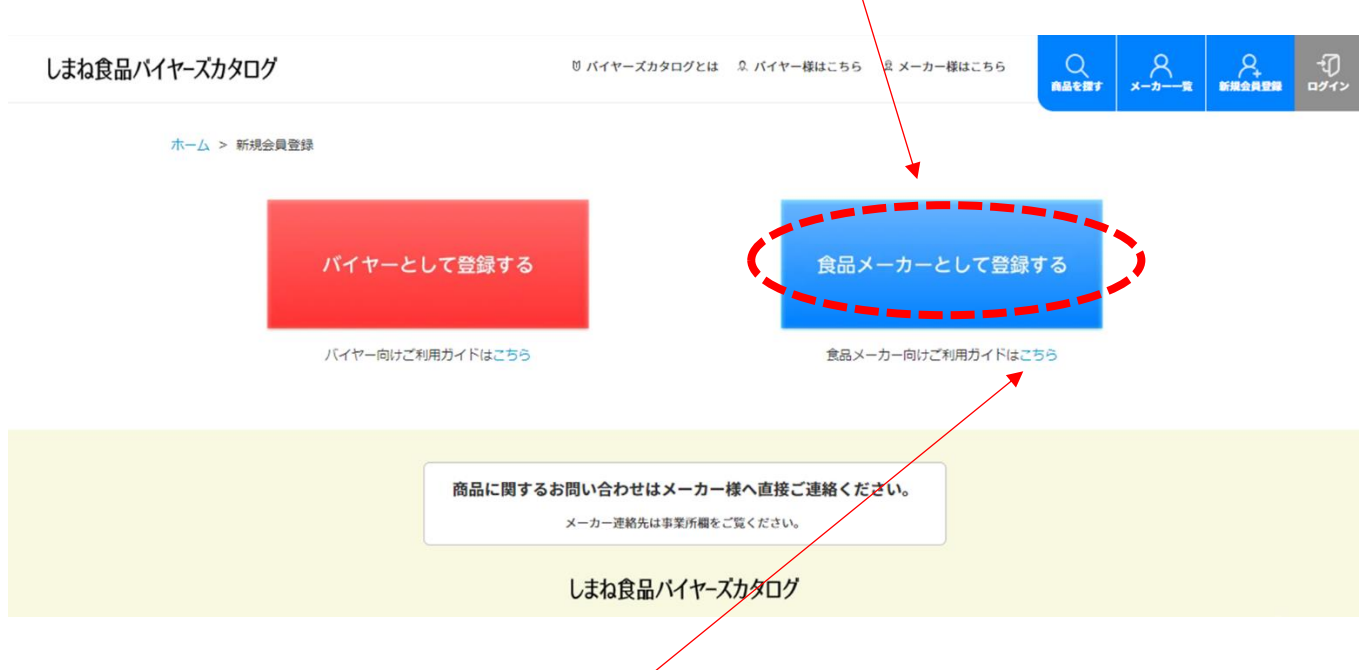

X

3 食品メーカー向けご利用ガイドは<u>こちら</u>をクリックすると、登録手順をご覧いただけます。

 $\bullet$ 

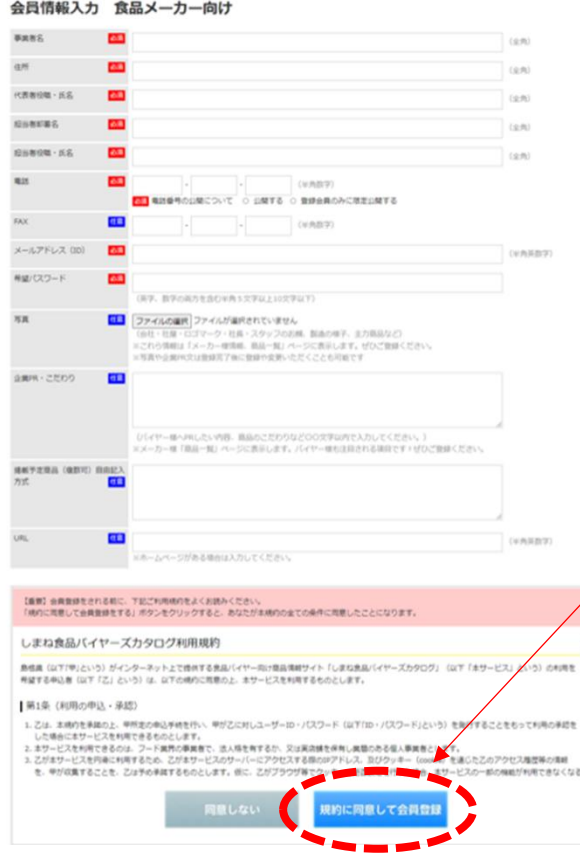

④ 必要情報を入力し、ID(メールア ドレス)とパスワードを設定してく ださい。

【注意事項】パスワードは10文字 以内で、半角アルファベットと半角 <u>数字が必須です。</u>

⑤ 利用規約を一読してください。

⑥ 「規約に同意して会員登録」をク リックしてください。

⑦ 3日~1週間後、しまねブランド推進課から下記のメールが送られてきます。

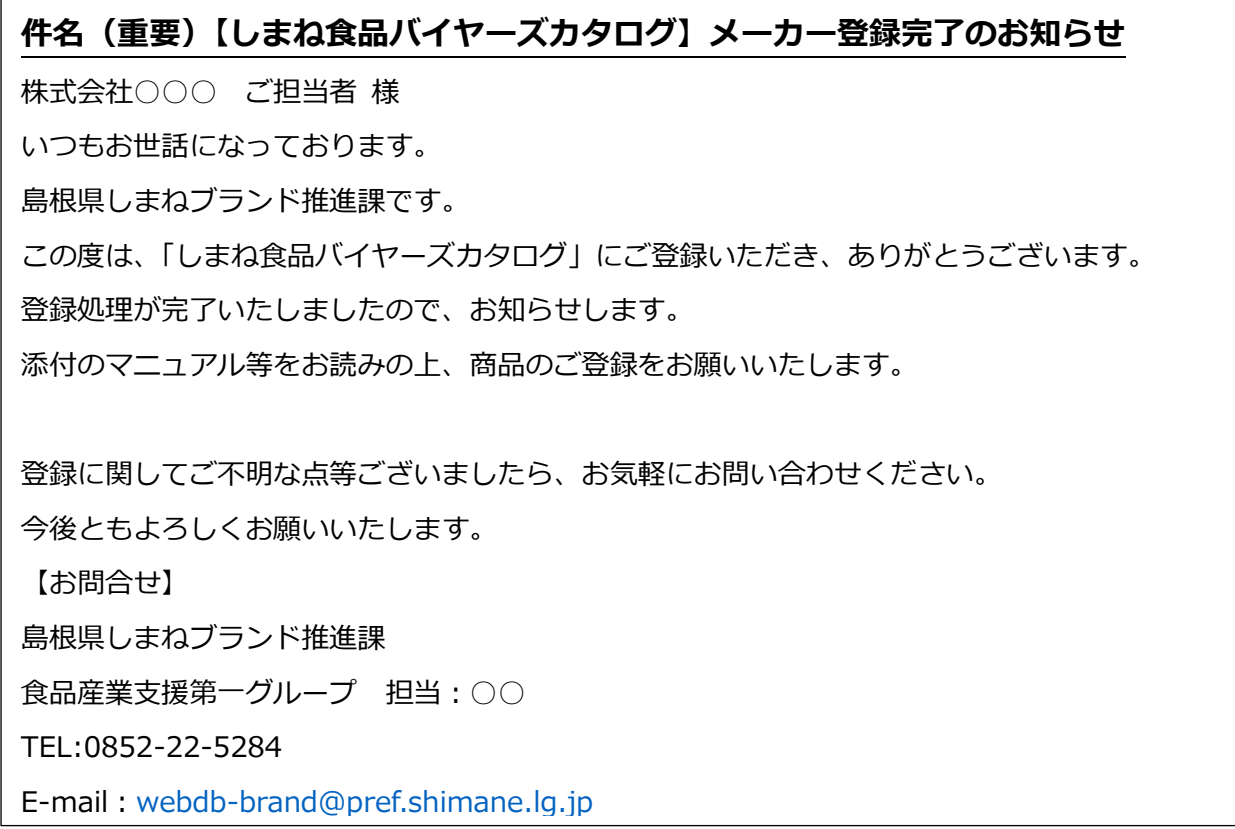

# 3.商品情報登録の方法

次の①~⑧の手順でご登録ください。

- ① インターネットで、しまね食品バイヤーズカタログ(<https://www.shimane-f-buyers.jp/>)を検 索してください。
- ② 「ログイン」をクリックしてください。

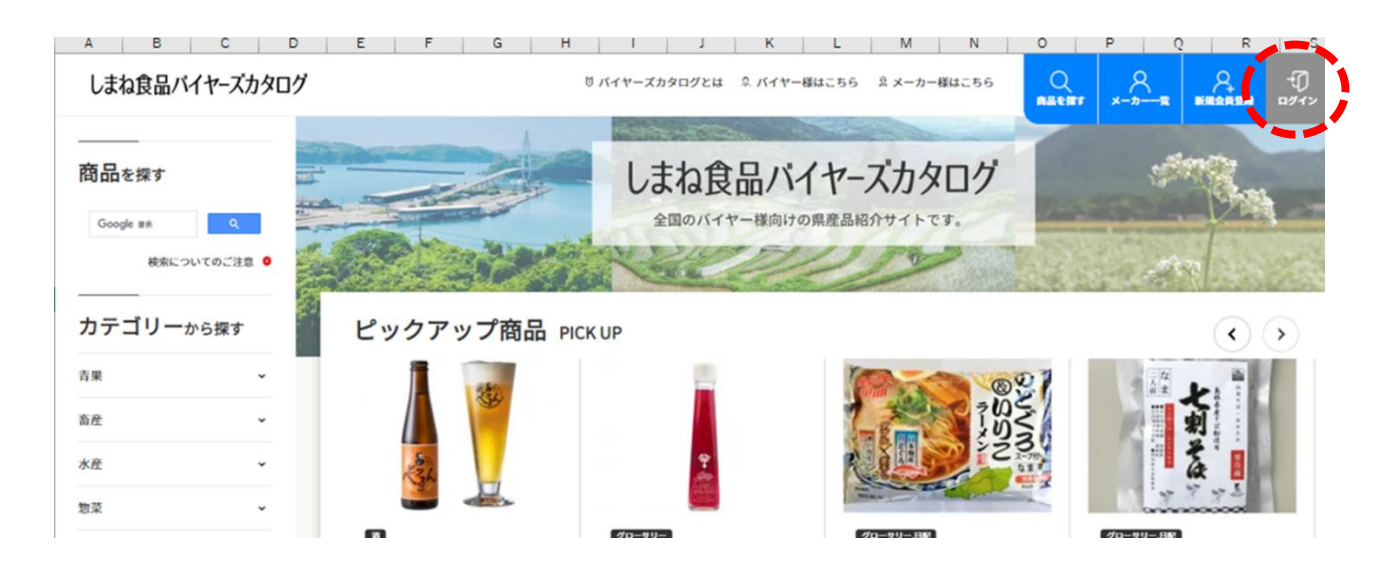

③ 「メーカー会員登録」時にご自身で設定したユーザー名と ID とパスワードを入力し、 「ログイン」をクリックしてください。

# しまね食品バイヤーズカタログ

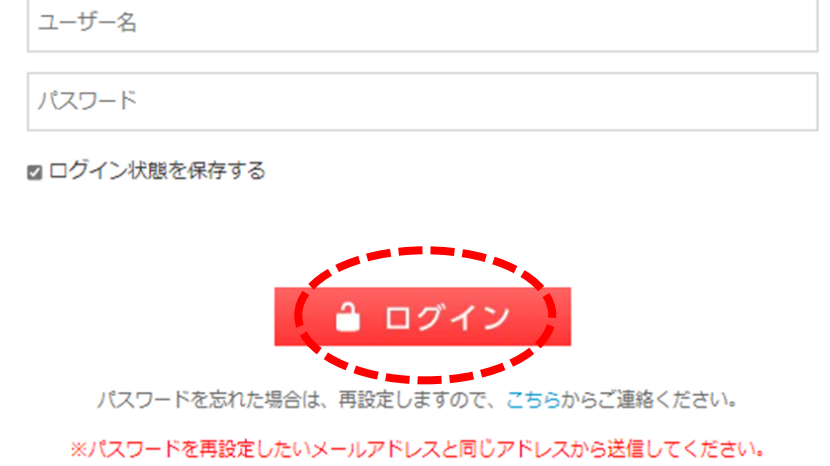

※メールの件名、本文が文字化けしている方は、下記の文言に置き換えて送信してください。 件名:[パスワード忘れ]しまね食品バイヤーズカタログ 本文:パスワード再設定

## ④ 商品登録専用のページにログイン後、「商品登録」をクリックします。

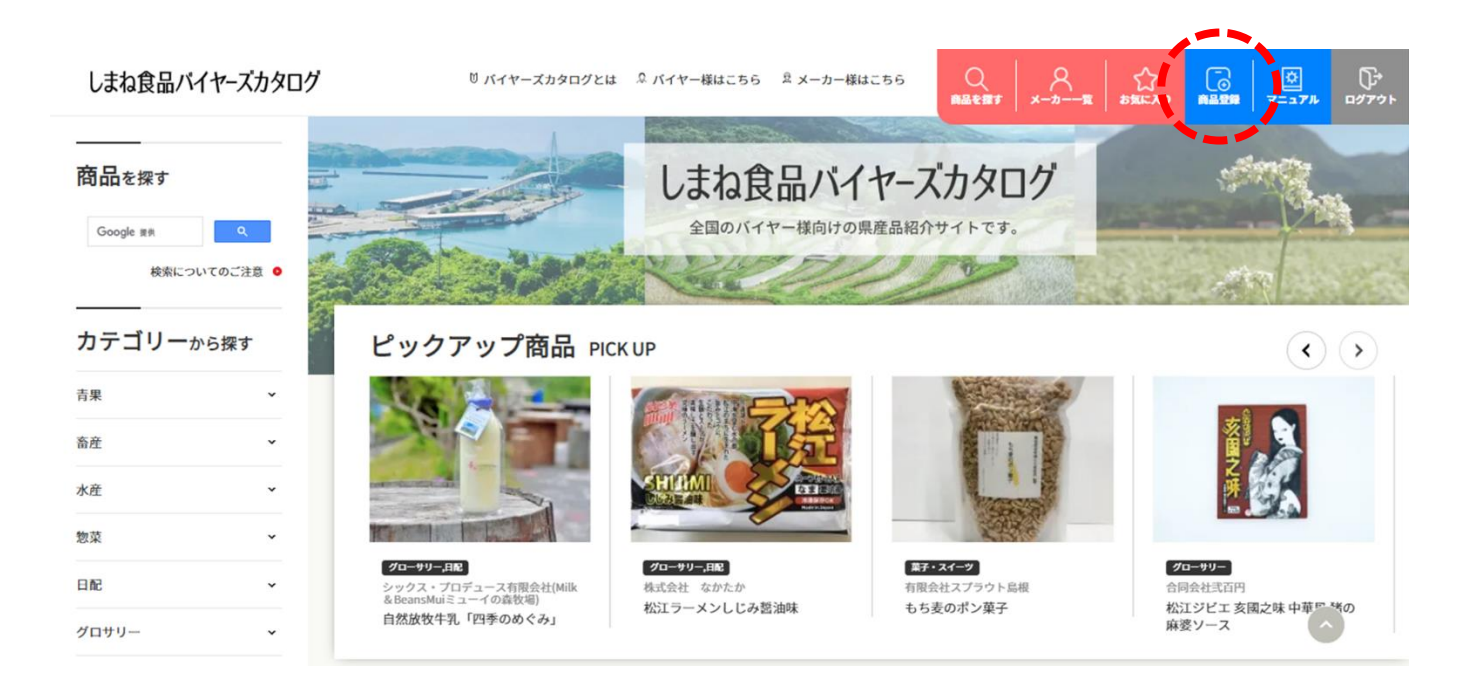

### 「商品の新規登録」画面が開きます。

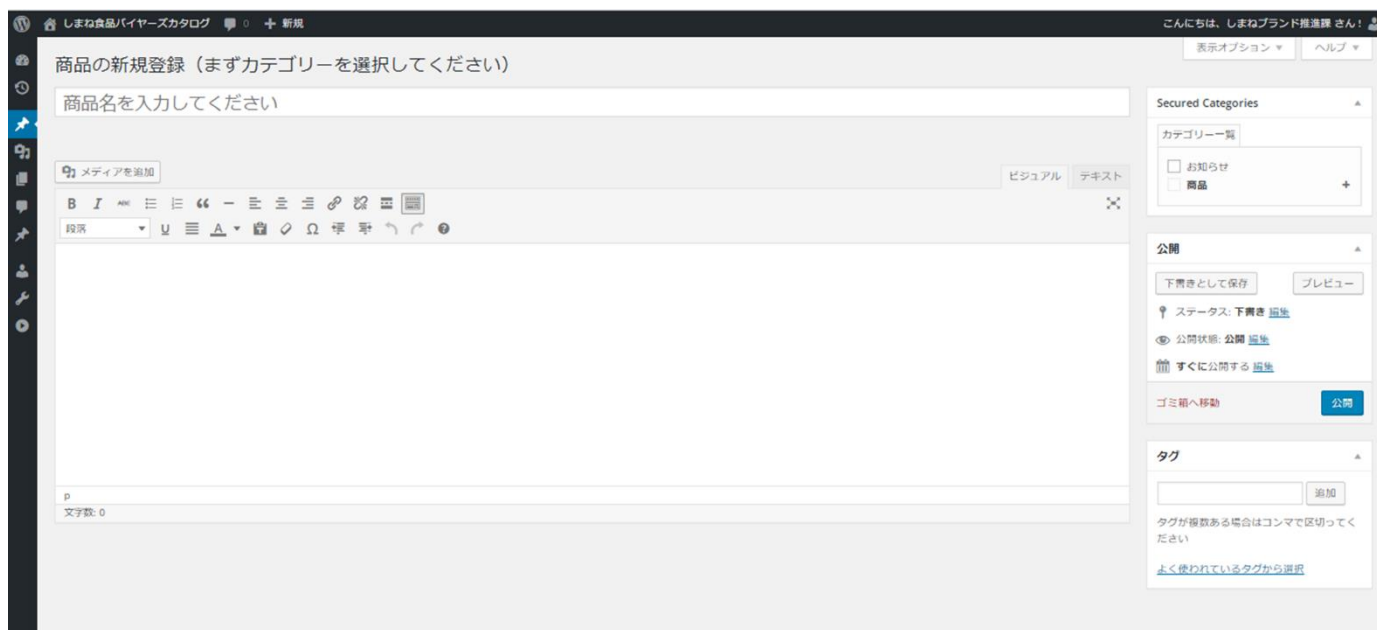

 登録したい商品のカテゴリーを「カテゴリー一覧」から1つ選んでください。 例:乾麺の「出雲そば」を商品登録したい場合は、乾麺の□にチェックを入れる。

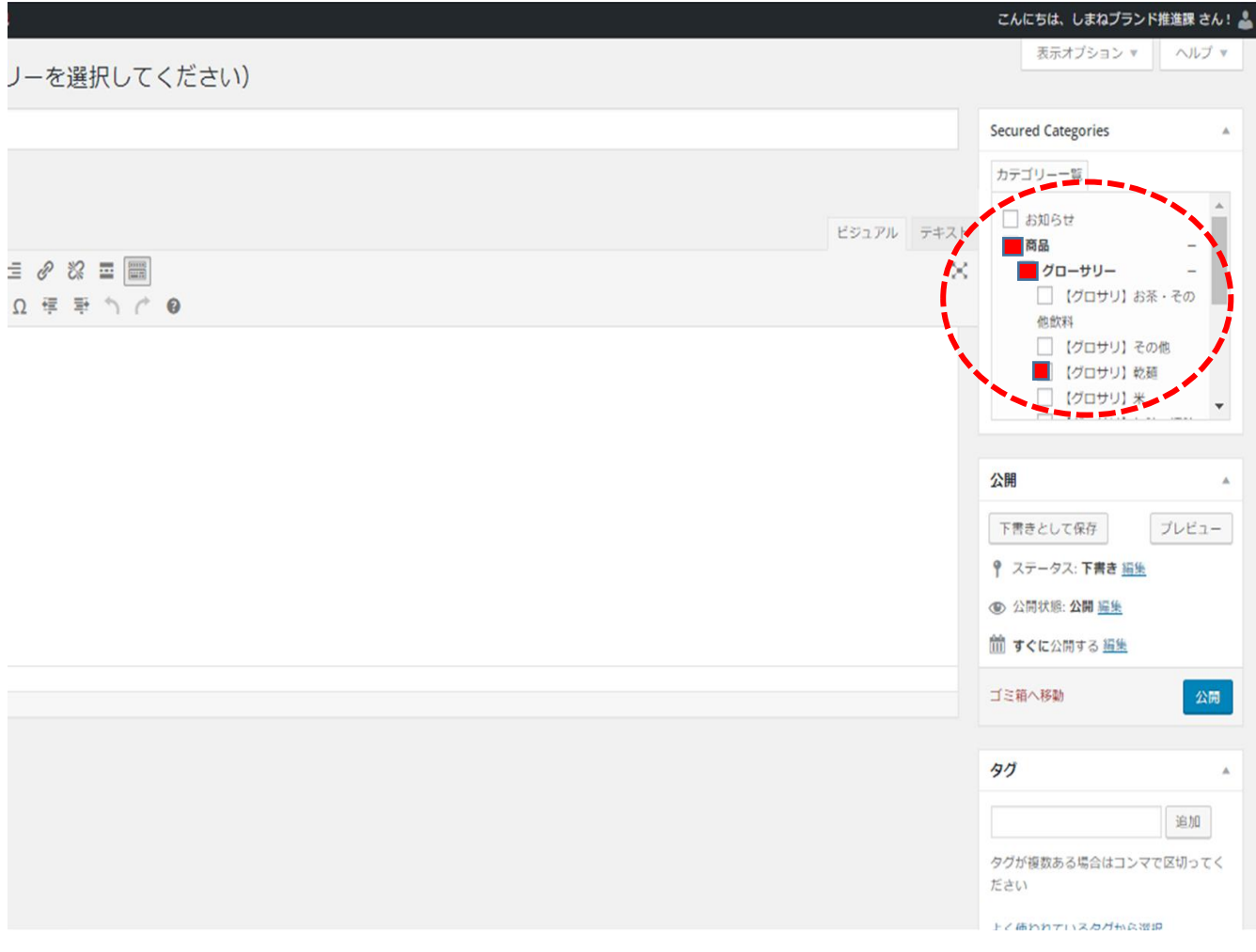

⑦ カテゴリーを選択すると、自動的に下に商品情報の入力画面が表示されます。 ※表示される内容は、どのカテゴリーを選択するかによって変わってきます。 矛盾する複数のカテゴリー(例えば生鮮と加工品)を選択すると、入力後に全て消去さ れる場合がありますのでご注意ください。

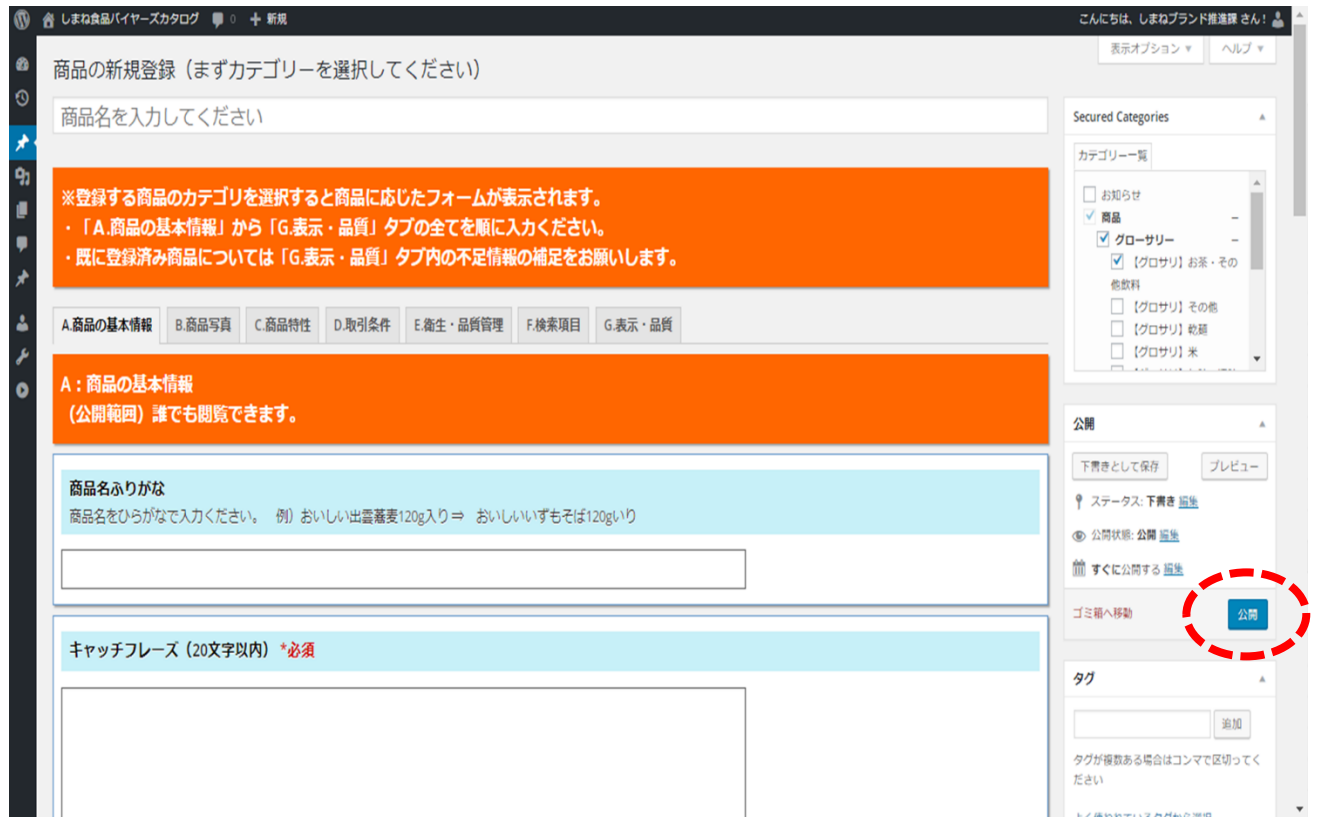

⑧ A~G までのタブを切り替えながら、必須項目を全て入力し、商品画像データを添付後、 「公開」をクリックしてください。なお、「\*必須」項目に1つでも入力もれがあると、公 開ボタンを押しても公開されませんのでご注意ください。

### →これで商品登録は完了です